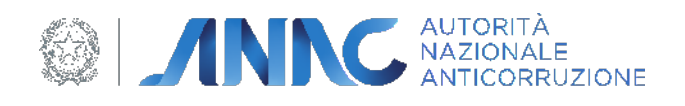

# Documento Manuale Utente (MU)

**Fascicolo virtuale dell'operatore economico 2.0 Accesso operatore economico** 

**Versione 1.1** 

**5 febbraio 2024** 

## **Indice**

1 DEFINIZIONI, ACRONIMI E RIFERIMENTI 3 DATI DEL DOCUMENTO 3 DEFINIZIONI E ACRONIMI 3 **INDICE DELLE FIGURE** 3 2 OBIETTIVO DEL DOCUMENTO 4 CONSIDERAZIONI GENERALI 4 3 DESCRIZIONE DEL SERVIZIO 6 ACCESSO AL SERVIZIO 6 ATTORI E RUOLI DEL SISTEMA 7 LANDING PAGE (PAGINA PRINCIPALE) 8 3.1.1 RICERCA E NAVIGAZIONE DEI FASCICOLI 11 3.1.2 RICERCA E NAVIGAZIONE DEI DOCUMENTI DI UN FASCICOLO 12 AZIONI DISPONIBILI PER FASCICOLO 14 3.1.3 VISUALIZZA DETTAGLIO FASCICOLO 15 3.1.4 ASSOCIA DOCUMENTO 16 3.1.5 NAVIGA I DOCUMENTI ASSOCIATI 17 AZIONI DISPONIBILI PER DOCUMENTO 18 3.1.6 VISUALIZZA DETTAGLIO DOCUMENTO 19 3.1.7 ASSOCIA A UN FASCICOLO 20 3.1.8 NAVIGA I FASCICOLI ASSOCIATI 21 3.1.9 AGGIUNGI DOCUMENTO 23 GESTIONE NOTIFICHE 25

# 1 Definizioni, acronimi e riferimenti

## Dati del documento

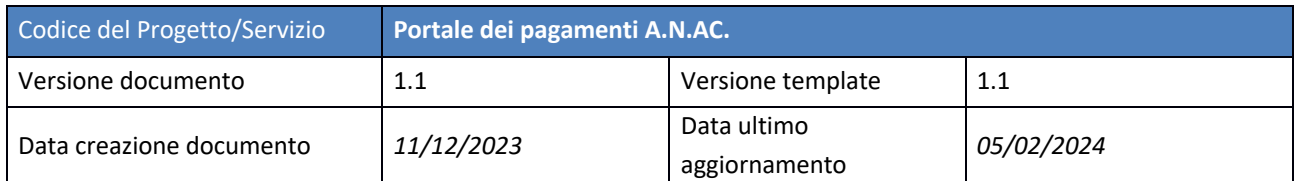

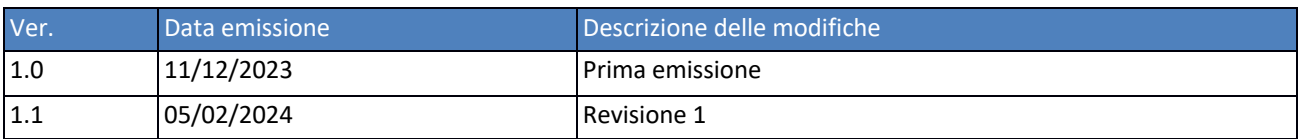

## Definizioni e acronimi

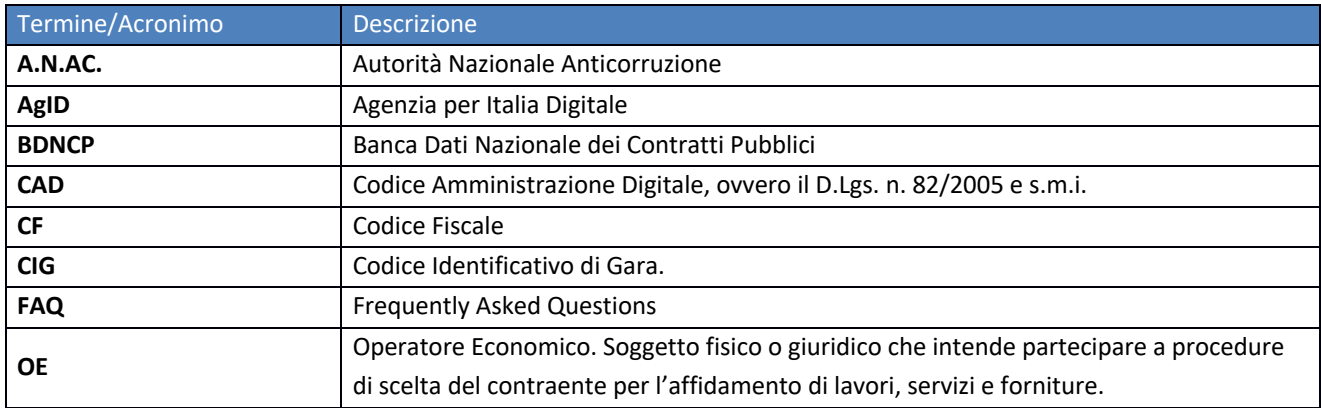

**Tabella 1 - Definizioni e acronimi**

# Indice delle figure

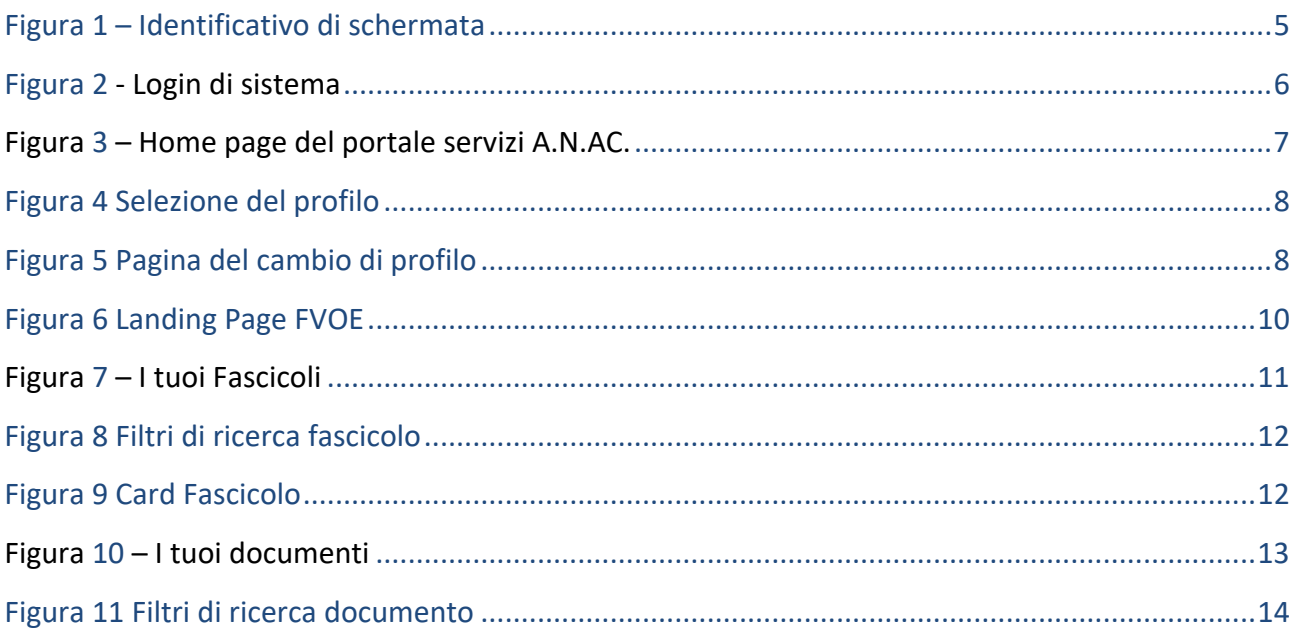

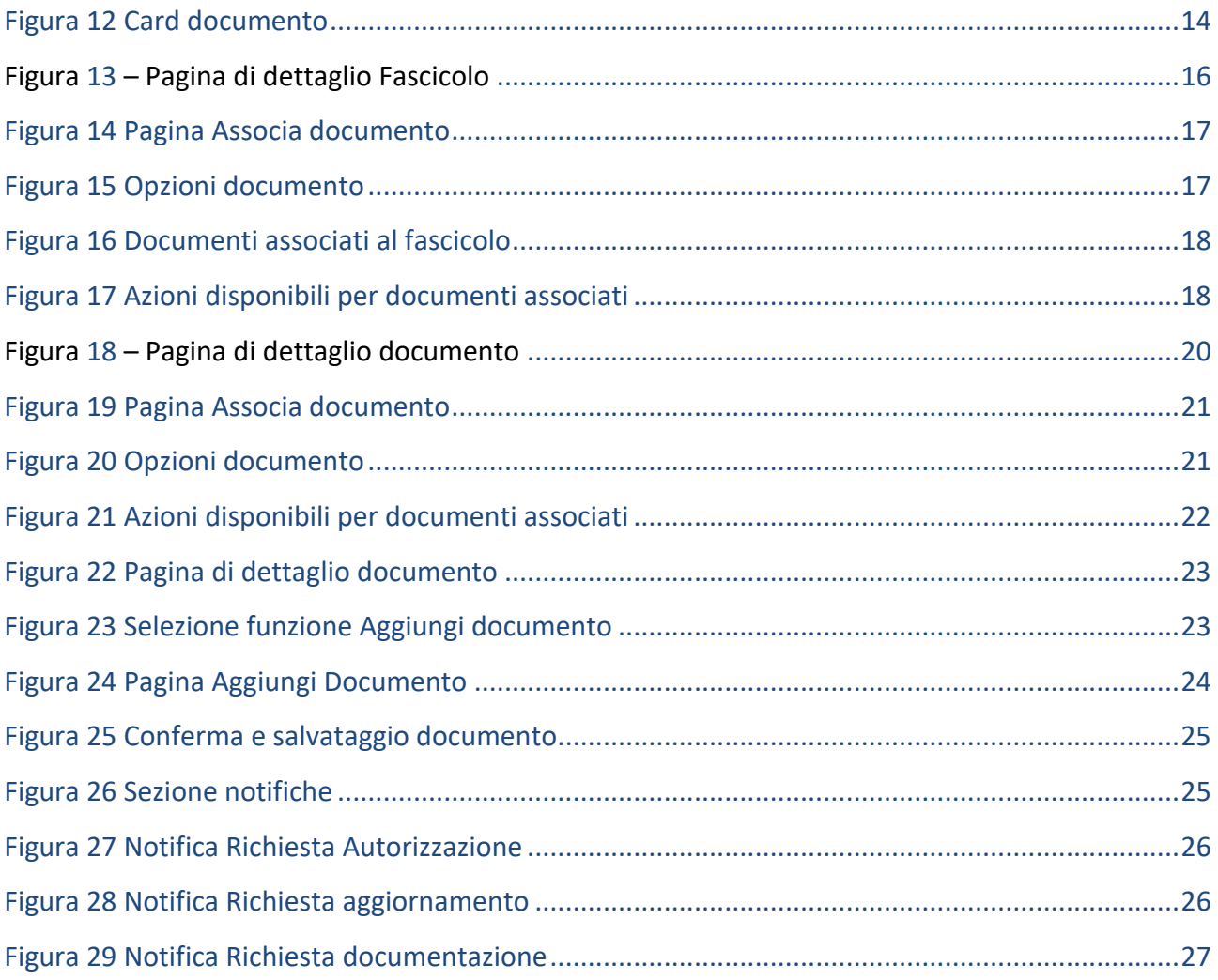

# 2 Obiettivo del documento

Il Fascicolo virtuale dell'Operatore Economico è l'applicativo messo a disposizione dall'Autorità Nazionale Anticorruzione e per la gestione dell'omonimo servizio.

Il Fascicolo virtuale dell'operatore economico offre un repository dove sono collezionati i documenti utili per la comprova dei requisiti di partecipazione alle procedure per l'affidamento di contratti pubblici da parte dell'operatore economico. Il Fascicolo Virtuale dell'Operatore Economico, come sancito dalla Delibera n. 262/2023, permette rispettivamente alle Stazioni Appaltanti e agli Enti aggiudicatori l'acquisizione dei documenti a comprova del possesso dei requisiti di carattere generale, tecnico-organizzativo ed economico-finanziario per l'affidamento dei contratti pubblici ed agli Operatori Economici di inserire a sistema i documenti la cui produzione è a proprio carico.

Obiettivo del documento è illustrare le modalità di gestione e consultazione del fasicolo virtuale, per le funzionalità messe a disposizione dell'Utente **Operatore economico**.

## Considerazioni generali

I campi contrassegnati con un asterisco (\*) sono obbligatori.

In ogni schermata è presente, a fondo pagina, un codice identificativo della schermata stessa da indicare in caso di segnalazioni o di necessità di supporto all'utilizzo del servizio.

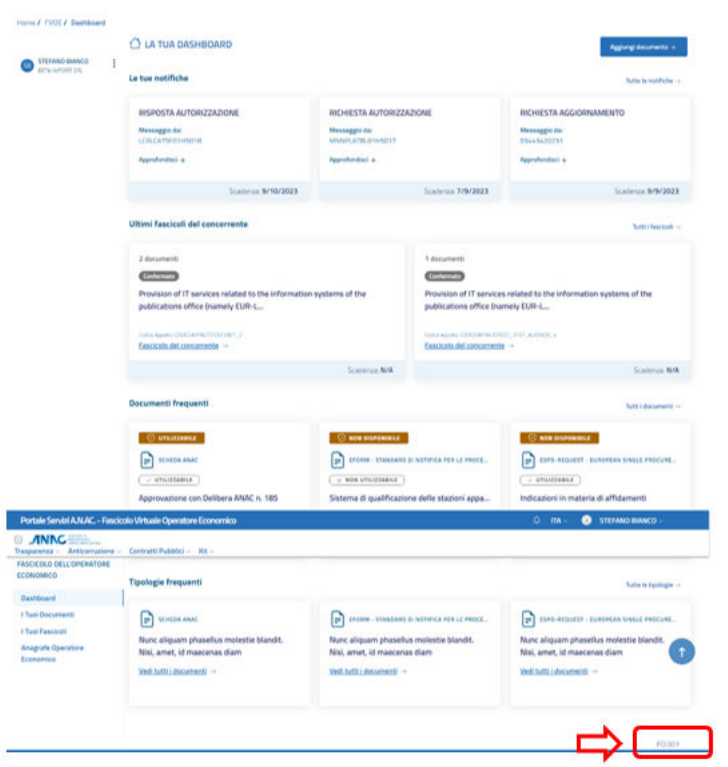

**Figura 1 – Identificativo di schermata**

# 3 Descrizione del servizio

Nell'ambito della BDNCP, l'Autorità ha sviluppato il **Fascicolo Virtuale dell'Operatore Economico** al fine di offrire agli utenti la possibilità di creare un repository dove collezionare documenti utili in sede di partecipazione alle procedure per l'affidamento di contratti pubblici.

L'accesso alle funzionalità del servizio FVOE è riservato agli utenti registrati ai servizi dell'Autorità.

Le principali funzionalità messe a diposizione all'utente Operatore Economico sono:

- l La ricerca all'interno del FVOE, che comprende la consultazione dei documenti associati e la consultazione delle informazioni relative
- $\bullet$  La visualizzazione del dettaglio di un documento
- l L'inserimento di un nuovo documento
- l L'autorizzazione all'accesso al proprio Fascicolo
- l L'aggiornamento di un documento
- l L'associazione di un documento al fascicolo e il relativo annullamento
- $\bullet$  La consultazione dell'anagrafica OE

### Accesso al servizio

All'accesso tramite la url dedicata (https://portale-servizi.anticorruzione.it/home), viene restituita la pagina di autenticazione per l'accesso al sistema *FVOE*.

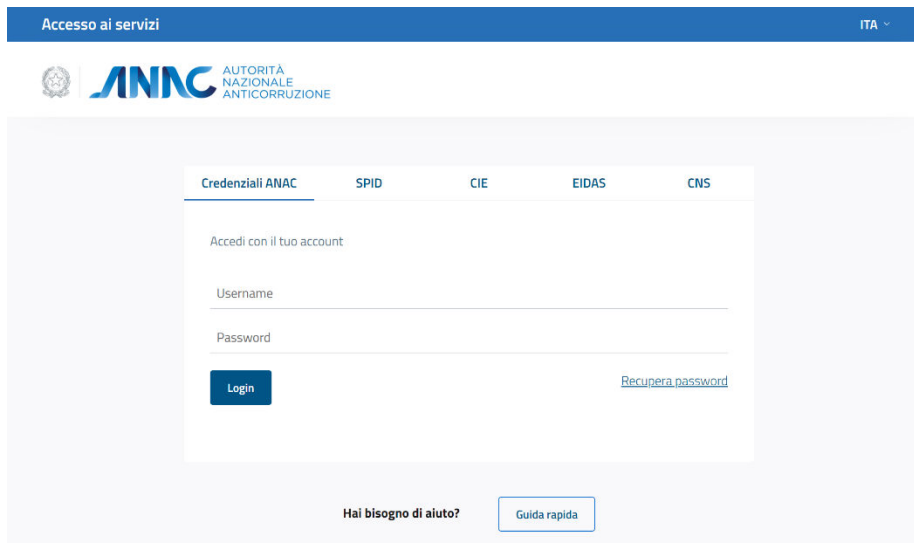

**Figura 2 - Login di sistema**

Qualora l'utente non sia registrato all'interno dei servizi A.N.AC., può effettuare la registrazione all'indirizzo https://servizi.anticorruzione.it selezionando il link "Registrati" e seguendo la procedura di registrazione e profilazione (per maggiori dettagli si rimanda al "Manuale Utente - Registrazione e Profilazione Utenti").

6 **| AUTORITÀ NAZIONALE ANTICORRUZIONE** 

La login potrà avvenire tramite:

- SPID
- CIE
- EIDAS
- CNS (in via di attivazione)

Una volta verificate le credenziali, l'utente visualizza la pagina iniziale del *Portale dei servizi ANAC*.

Il *FVOE* è disponibile accedendo al Portale A.N.AC. attraverso la selezione dalla Home Page della card "Fascicolo Virtuale Operatore economico", Componente per l'Operatore Economico, cliccando sul pulsante "Accedi al servizio".

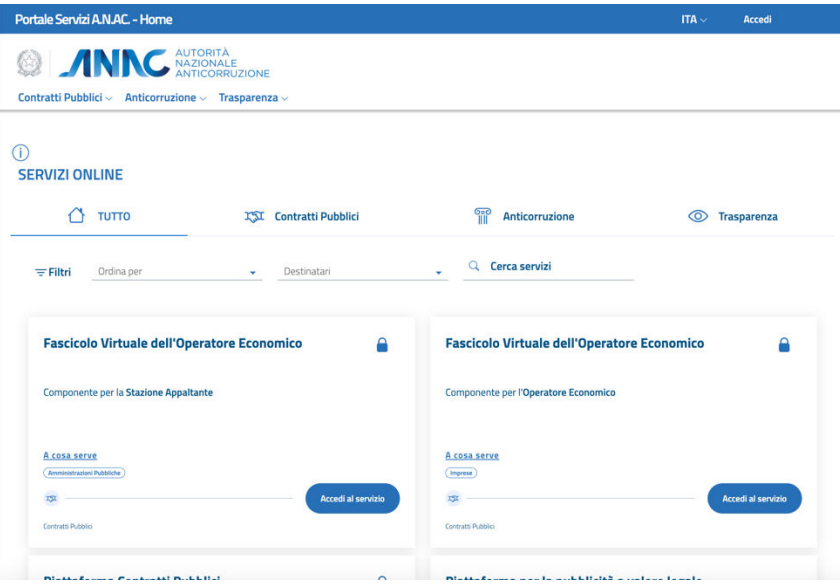

**Figura 3 – Home page del portale servizi A.N.AC.**

### Attori e ruoli del sistema

Gli attori che fruiscono dei servizi del FVOE sono i seguenti:

#### **Operatore Economico**

Nell'ambito del ciclo di vita di un appalto si distingue il ruolo dell'Operatore economico, che è il Soggetto fisico o giuridico che partecipa ad una procedura di gara per l'aggiudicazione di lavori pubblici, mediante presentazione di offerta. Tale soggetto è invitato a fornire i dati e i documenti relativi ai requisiti generali e speciali richiesti per ogni gara e a tal proposito viene fornito lo strumento del fascicolo virtuale.

Il fascicolo virtuale dell'operatore economico è utilizzato per la partecipazione alle singole gare, ma i dati e documenti contenuti nel fascicolo virtuale, nei termini di efficacia di ciascuno di essi, possono essere utilizzati anche per gare diverse. In sede di partecipazione alle gare l'operatore economico indica i dati e i documenti contenuti nel fascicolo virtuale da utilizzare per la comprova dei requisiti generali e speciali e consentire la valutazione degli stessi alla stazione appaltante.

## Landing Page (Pagina principale)

Una volta effettuato l'accesso al *Fascicolo Virtuale Operatore Economico,* il sistema mostra una landing page.

La pagina di atterraggio è composta da 4 sezioni principali:

- Una sezione Le tue notifiche  $\rightarrow$  contenente le notifiche più recenti indirizzate all'utente che ha effettuato l'accesso
- Una sezione Ultimi fascicoli del concorrente  $\rightarrow$  si tratta dei fascicoli che sono stati creati o aggiornati più recentemente
- **•** Una sezione **Documenti frequenti →** che riporta i documenti utilizzati con più frequenza all'interno di uno o più fascicoli del concorrente
- Una sezione **Tipologie frequenti**  $\rightarrow$  che ospita le tipologie di documenti utilizzati più di frequente (ogni card indica una tipologia)

La pagina mostra inoltre, in alto a destra:

• Un pulsante **Aggiungi documento** per l'inserimento di un nuovo documento

Il menù laterale ospiterà le seguenti voci:

- Dashboard (pagina principale descritta sopra)
- I tuoi documenti
- I tuoi fascicoli
- Anagrafe Operatore Economico

Sempre in alto a sinistra, sopra il menù laterale, è posizionato un menù a tendina per la selezione del profilo con cui si intende operare, la selezione permetterà di visualizzare una schermata dedicata al cambio profilo, con le informazioni relative.

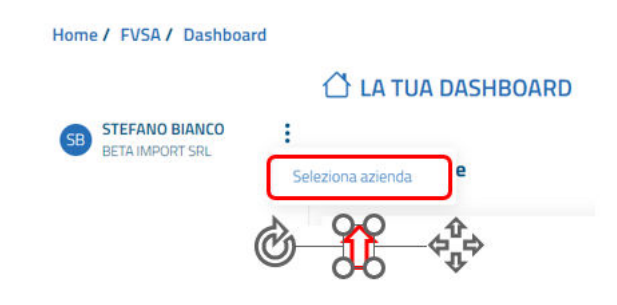

#### **Figura 4 Selezione del profilo**

La schermata per la selezione del profilo sarà la seguente:

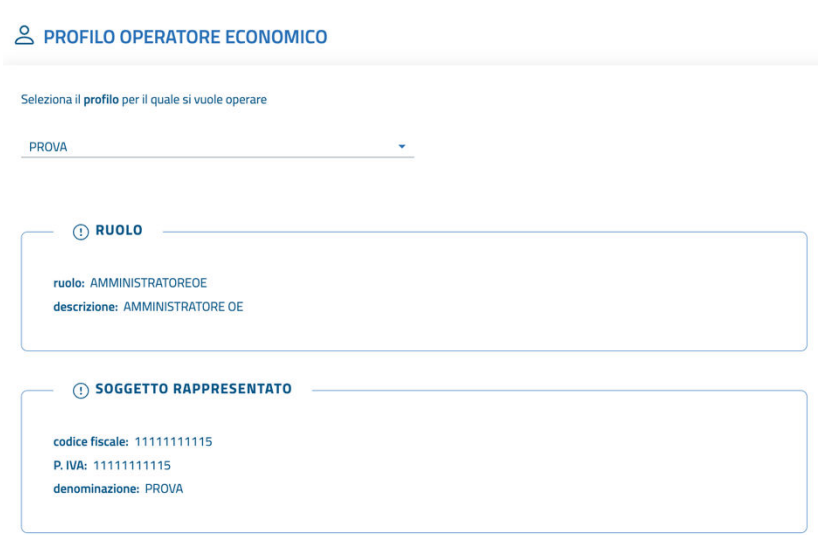

#### **Figura 5 Pagina del cambio di profilo**

#### Al click sul pulsante **Conferma** le informazioni abilitate saranno quelle di riferimento per quel profilo specifico.

Ogni elemento riportato nelle diverse sezioni della pagina di atterraggio è rappresentato in forma di card e ogni sezione ospita un pulsante che conduce alla pagina dedicata a quella sezione:

- Tutte le notifiche
- Tutti i fascicoli
- Tutti i documenti
- Tutte le tipologie

Le informazioni visualizzate per ciascuna card di **notifica** sono:

- 1. **Titolo notifica**: titolo della notifica;
- 2. **Mittente/richiedente**: identificativo del soggetto che ha inviato o attivato la notifica;
- 3. **Pulsante Approfondisci:** link per poter accedere al contenuto completo della notifica;
- 4. **Data scadenza notifica:** data di scadenza della notifica. La notifica non sarà più disponibile dopo la scadenza.

Le informazioni visualizzate per ciascuna card del **fascicolo** sono:

- 1. **Numero dei documenti**: numero dei documenti contenuti nel fascicolo;
- 2. **Stato del fascicolo**: stato dell'appalto per cui è stato creato quel fascicolo;
- 3. **Oggetto appalto:** label che riporta l'oggetto dell'appalto;
- 4. **Codice appalto:** codice dell'appalto di riferimento per quel fascicolo;
- 5. **Pulsante Fascicolo del concorrente:** link che conduce alla pagina di dettaglio del fascicolo
- 6. **Data di scadenza:** data di scadenza del fascicolo

Le informazioni visualizzate per ciascuna card del **documento** sono:

- 1. **Stato comprova requisiti**: label con uno dei seguenti valori: Ostativo/Nulla osta/Soggetto a valutazione SA;
- 2. **Tipologia del documento**: tipologia di documento;
- 3. **Stato del documento:** label che riporta lo stato dell'appalto (Utilizzabile/Non Utilizzabile);
- 4. **Titolo del documento:** codice dell'appalto di riferimento per quel fascicolo;
- 5. **Pulsante Scarica:** link che consente il download di quel documento (ove consentito);
- 6. **Pulsante Disabilita documento:** link che consente all'Operatore di per impostare lo stato del documento da Utilizzabile a Non utilizzabile e reimpostarne la data di scadenza alla data odierna
- 7. **Data di scadenza:** data di scadenza del documento (fine validità)

Le informazioni visualizzate per ciascuna card delle **tipologie** sono:

- 1. **Tipologia di documento**: label con la tipologia del documento;
- 2. **Descrizione della tipologia del documento**: descrizione testuale della tipologia di documento;
- 3. **Pulsante Vedi tutti i documenti**: link che conduce ad una schermata con tutti i documenti filtrati per quella specifica tipologia.

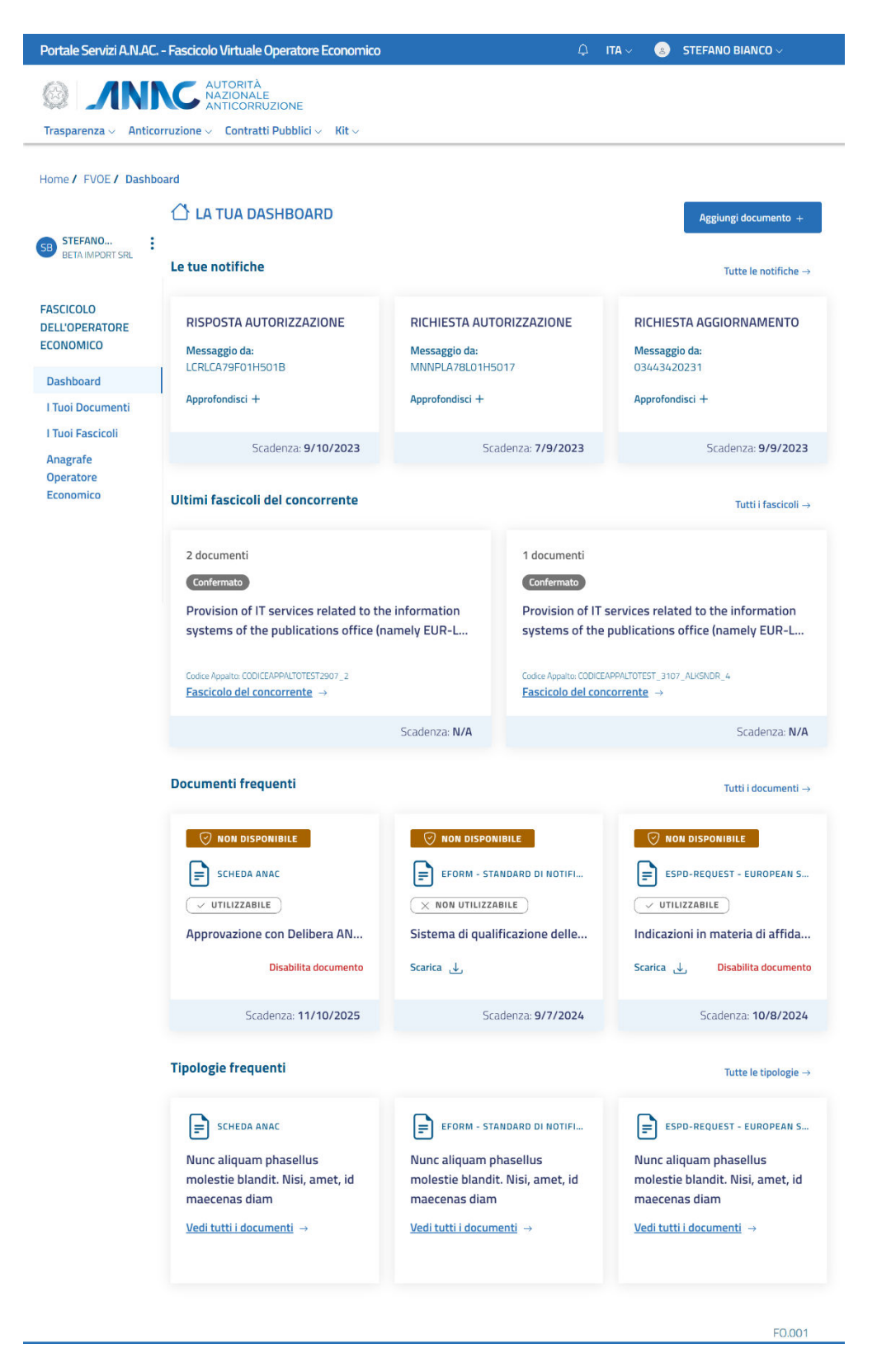

**Figura 6 Landing Page FVOE**

#### 3.1.1 Ricerca e Navigazione dei fascicoli

Per poter procedere alla ricerca di uno o più fascicoli è necessario selezionare la voce di menù **I tuoi Fascicoli:**

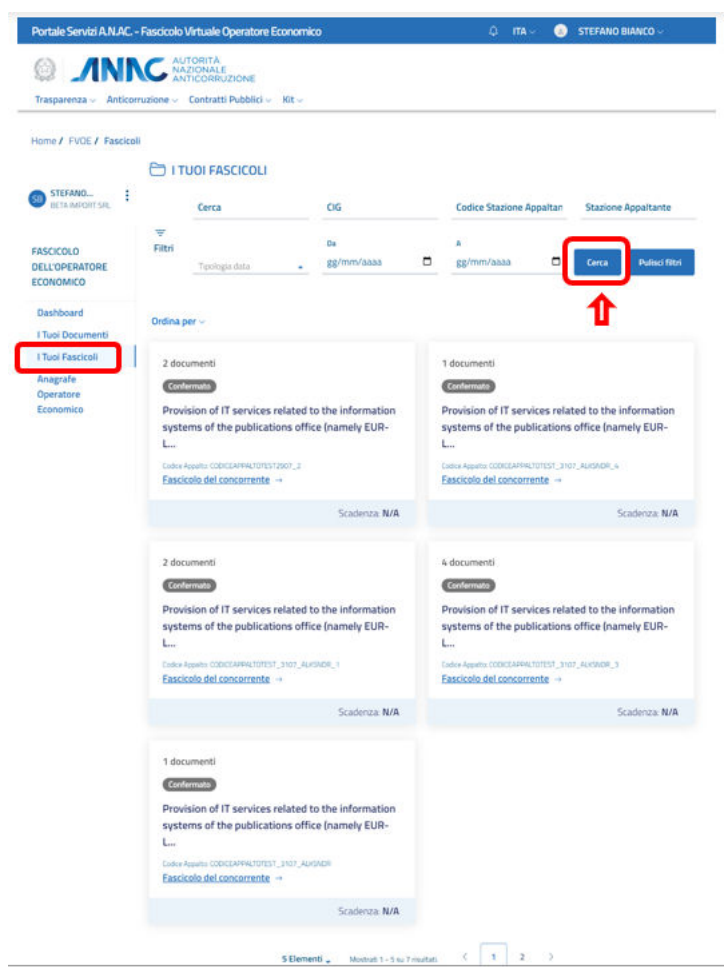

**Figura 7 – I tuoi Fascicoli**

Impostando uno o più filtri di ricerca e cliccando sul pulsante **Cerca,** il sistema mostrerà, nella parte inferiore della pagina, i risultati di ricerca ottenuti attraverso i filtri impostati.

I filtri di ricerca disponibili per la ricerca di un fascicolo sono i seguenti:

- **• Cerca**  $\rightarrow$  campo di testo libero
- $\bullet$  **CIG**  $\rightarrow$  CIG del lotto di riferimento
- Codice Appalto  $\rightarrow$  codice dell'appalto di riferimento
- **Codice Stazione Appaltante**  $\rightarrow$  codice della stazione appaltante di riferimento
- **• Tipologia di fascicolo**  $\rightarrow$  del concorrente o di qualificazione
- **Data di creazione →** data di creazione del fascicolo

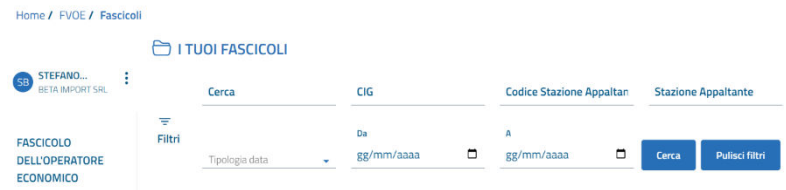

#### **Figura 8 Filtri di ricerca fascicolo**

I risultati di ricerca saranno mostrati sempre in forma di card.

La card che rappresenta un fascicolo è riportata di seguito:

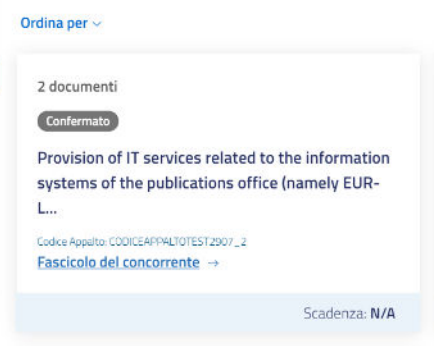

#### **Figura 9 Card Fascicolo**

Al click sul link **Fascicolo del concorrente** sarà visualizzata la pagina di dettaglio del fascicolo.

I risultati di ricerca, qualora siano superiori a 6 per pagina, saranno paginati. Sarà possibile pertanto sfogliare le pagine dei risultati fino a visualizzare quello di interesse.

#### 3.1.2 Ricerca e Navigazione dei documenti di un fascicolo

Per poter procedere alla ricerca di uno o più fascicoli è necessario selezionare la voce di menù **I tuoi Documenti:**

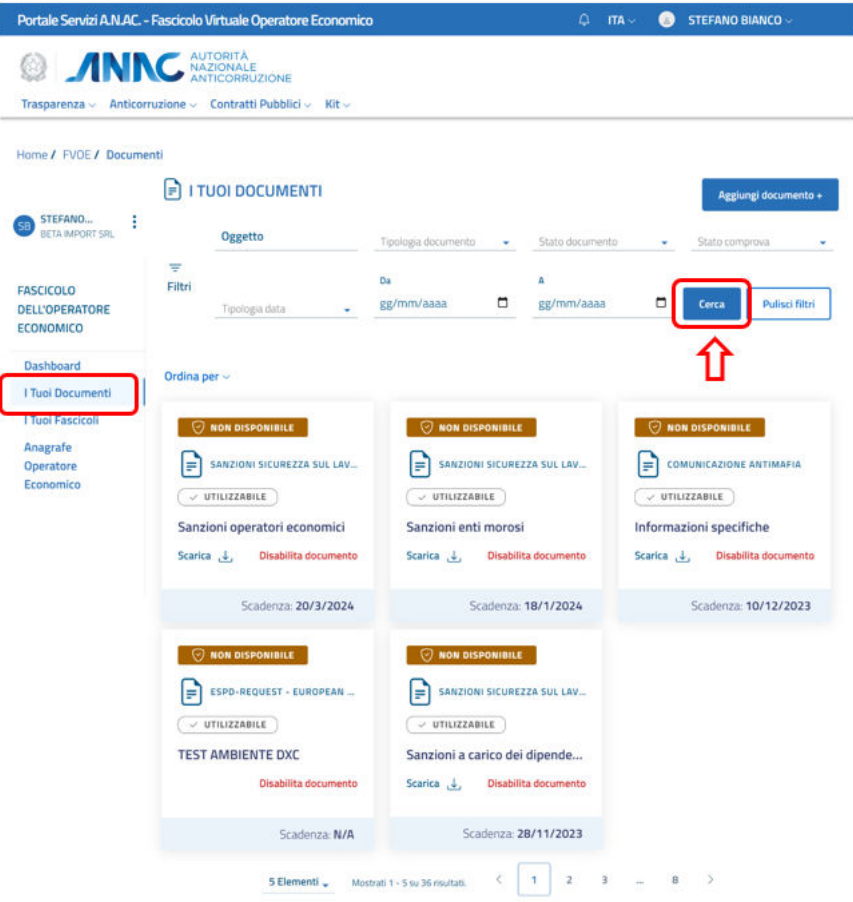

**Figura 10 – I tuoi documenti**

Impostando uno o più filtri di ricerca e cliccando sul pulsante **Cerca,** il sistema mostrerà, nella parte inferiore della pagina, il set di risultati di ricerca ottenuti attraverso i filtri impostati.

I filtri di ricerca disponibili per la ricerca di un documento sono i seguenti:

- Oggetto  $\rightarrow$  campo di testo libero in cui inserire l'oggetto del documento
- **Tipologia di documento**  $\rightarrow$  Menu a tendina per la selezione della tipologia di documento
- Stato documento  $\rightarrow$  menù a tendina con lo stato del documento (utilizzabile/non utilizzabile)
- Stato comprova  $\rightarrow$  menu a tendina con lo stato comprova requisiti (Nulla osta/ostativo/soggetto a valutazione SA)
- **Tipologia data** à tipologia della data del documento da ricercare (Data inserimento/Data emissione/Data fine validità/Data protocollo)

|             | $\boxed{\equiv}$   TUOI DOCUMENTI |  |                     |              |                 |   | Aggiungi documento +           |
|-------------|-----------------------------------|--|---------------------|--------------|-----------------|---|--------------------------------|
|             | Oggetto                           |  | Tipologia documento | $\mathbf{v}$ | Stato documento | ۰ | Stato comprova                 |
| Ξ<br>Filtri |                                   |  | Da<br>gg/mm/aaaa    | □            | A<br>gg/mm/aaaa | □ | <b>Pulisci filtri</b><br>Cerca |
|             | Tipologia data                    |  |                     |              |                 |   |                                |

**Figura 11 Filtri di ricerca documento**

I risultati di ricerca saranno mostrati sempre in forma di card.

La card che rappresenta un fascicolo è riportata di seguito:

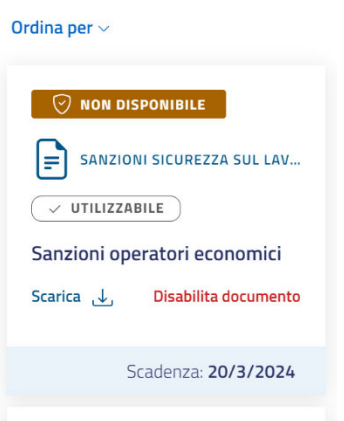

**Figura 12 Card documento**

Al click sulla card sarà visualizzata la pagina di dettaglio del Documento.

I risultati di ricerca, qualora siano superiori a 6 per pagina, saranno paginati. Sarà possibile pertanto sfogliare le pagine dei risultati fino a visualizzare quello di interesse.

### Azioni disponibili per Fascicolo

Per ciascun fascicolo, l'utente può effettuare le seguenti operazioni:

## **Fascicolo del concorrente**  $\rightarrow$

**Visualizza dettaglio fascicolo**: tale funzione consente di visualizzare la pagina di dettaglio di un fascicolo, partendo dalla lista dei risultati oppure

dalle card mostrate nella landing page.

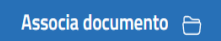

**Associa documento:** tale funzione permette di associare un documento ad un fascicolo, aprendo la lista dei documenti disponibili.

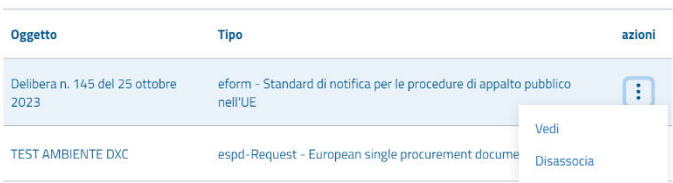

**Naviga i documenti associati**: tale funzione consente di visualizzare la lista dei documenti associati ad un determinato fascicolo, visualizzarne il dettaglio e disassociarli dal fascicolo.

#### 3.1.3 Visualizza dettaglio fascicolo

Qualora l'utente voglia consultare le informazioni di dettaglio di un fascicolo e navigare i documenti contenuti al suo interno, potrà cliccare sulla card relativa, al link Fascicolo del concorrente.

Si aprirà una pagina **Dettaglio fascicolo** come mostrato di seguito:

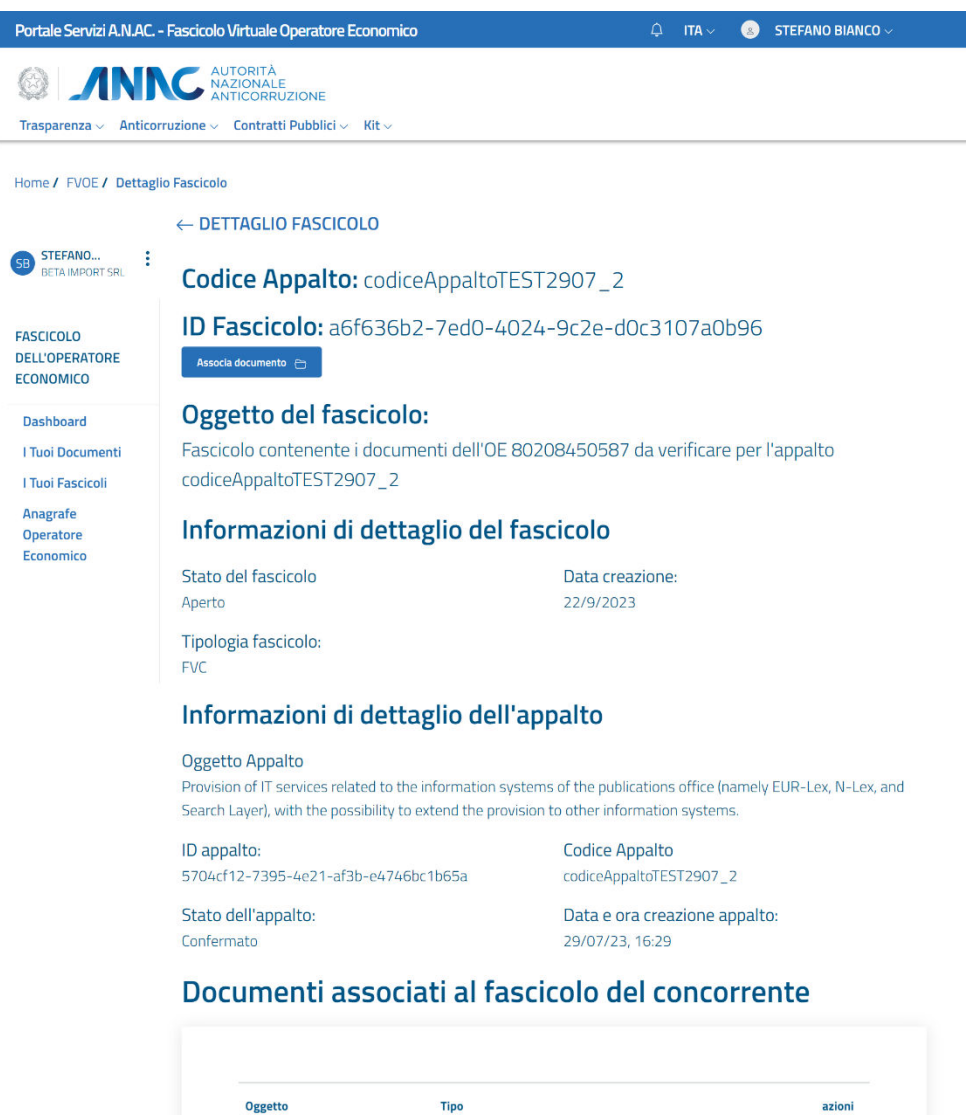

**Figura 13 – Pagina di dettaglio Fascicolo**

Delibera n. 145 del 25 ottobre eform - Standard di notifica per le procedure di appalto pubblico<br>2023 nell'UE

**5 Elementi +**  $1-5/2$   $\left(1\right)$  >

espd-Request - European single procurement document - Request

Đ.

Ŧ.

#### 3.1.4 Associa documento

TEST AMBIENTE DXC

L'utente, selezionando il tasto **presente nella pagina di Dettaglio del Fascicolo**, può procedere alla selezione di uno o più documenti da associare al Fascicolo.

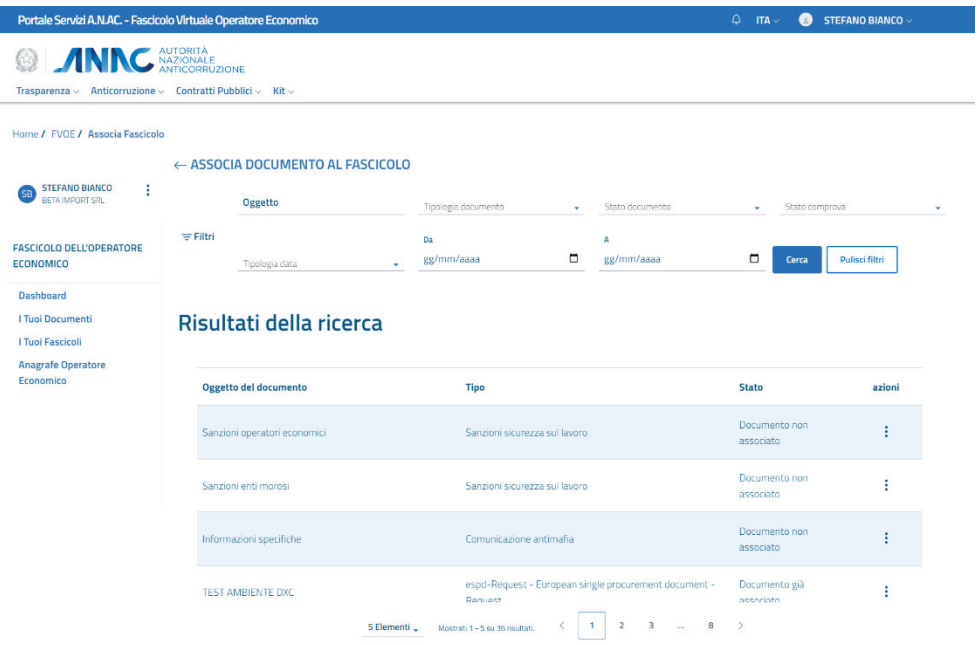

#### **Figura 14 Pagina Associa documento**

La pagina consente la ricerca di uno o più documenti e la consultazione della lista dei risultati per poter selezionare quello che si intende associare al fascicolo.

Nella vista tabellare con i risultati di ricerca, dalla colonna **Azioni** è possibile effettuare le seguenti operazioni:

- **Associa**  $\rightarrow$  per procedere con la funzione di associazione
- $\bullet$  **Vedi**  $\rightarrow$  per la visualizzazione della pagina di dettaglio del documento

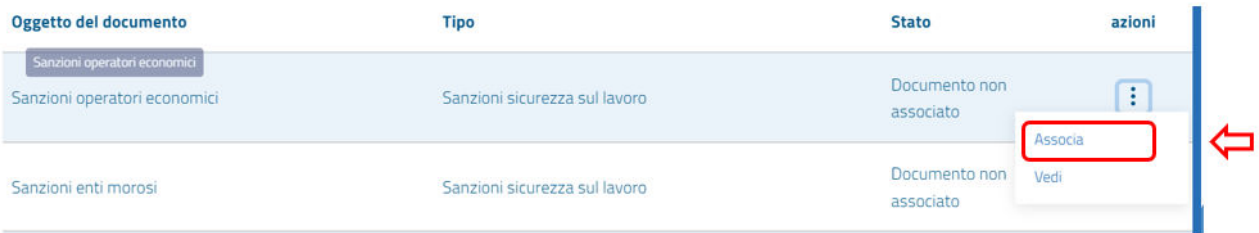

#### **Figura 15 Opzioni documento**

Alla pressione della voce **Associa** comparirà un pop up di conferma che notificherà all'utente il successo dell'operazione.

A seguito dell'operazione il documento comparirà nell'elenco dei documenti associati a quel fascicolo e sarà consultabile nella pagina di dettaglio del fascicolo.

#### 3.1.5 Naviga i documenti associati

Scorrendo nella pagina del dettaglio del fascicolo, è presente una sezione **Documenti associati al fascicolo del concorrente**, che riporta una lista di documenti associati a quel fascicolo in forma tabellare. Le informazioni in questa tabella di sintesi sono le seguenti:

- **Oggetto** à Oggetto del documento
- $\bullet$  **Tipo**  $\rightarrow$  Tipologia di documento
- **Azioni →** colonna con menù di azioni disponibili per ogni elemento

# Documenti associati al fascicolo del concorrente

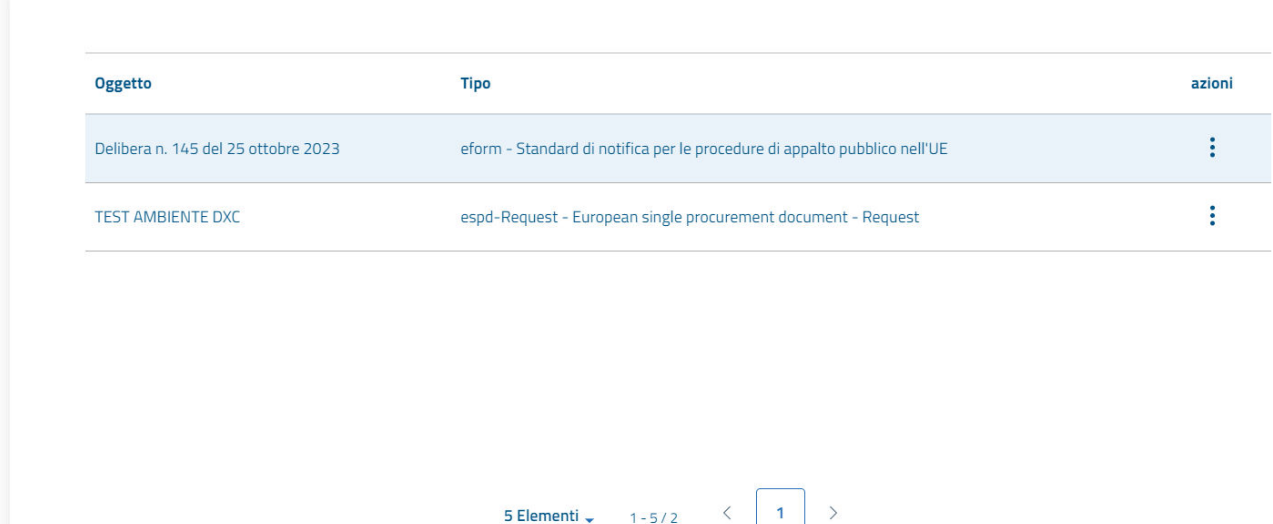

#### **Figura 16 Documenti associati al fascicolo**

L'utente, dalla colonna **Azioni** può:

- Visualizzare il dettaglio di quel documento
- Annullare l'associazione del documento con quel fascicolo

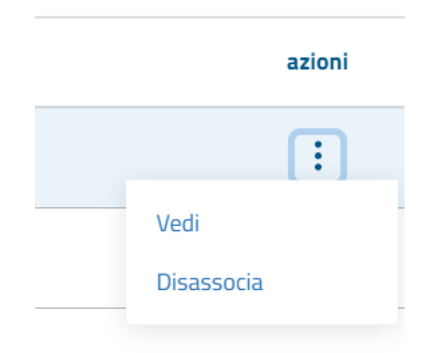

#### **Figura 17 Azioni disponibili per documenti associati**

## Azioni disponibili per Documento

L'utente ha la possibilità di creare e gestire un documento, in particolare può effettuare le seguenti operazioni:

 $\begin{tabular}{|c|c|} \hline \quad \quad & \quad \quad & \quad \quad & \quad \quad & \quad \quad & \quad \quad & \quad \quad \\ \hline \begin{tabular}{|c|c|c|} \hline \quad \quad & \quad \quad & \quad \quad & \quad \quad & \quad \quad & \quad \quad & \quad \quad \\ \hline \end{tabular} \end{tabular} \begin{tabular}{|c|c|c|} \hline \quad \quad & \quad \quad & \quad \quad & \quad \quad & \quad \quad & \quad \quad \\ \hline \end{tabular} \begin{tabular}{|c|c|c|} \hline \quad \quad & \quad \quad & \quad \quad & \quad \quad & \quad \quad \\ \h$ **Visualizza dettaglio documento**: tale funzione consente di visualizzare la pagina di dettaglio di un documento, partendo dalla lista dei risultati oppure dalle card mostrate nella landing page, al click sulla tipologia di documento.

Associa fascicolo <sup>6</sup>

**Associa a fascicolo:** tale funzione permette di associare il documento che si sta visualizzando ad un fascicolo, aprendo la lista dei fascicoli disponibili ed effettuando una ricerca.

Scarica documento  $\overline{\mathcal{L}}$ **Scarica documento:** tale funzione permette di effettuare il download in locale del documento che si sta visualizzando (quando consentito e cioè quando il documento è di proprietà dell'utente o è conoscibile per l'OE)

Disabilita documento

**Disabilita documento:** consente di invalidare il documento ponendo la data di fine validità alla data odierna e lo stato a "Non utilizzabile".

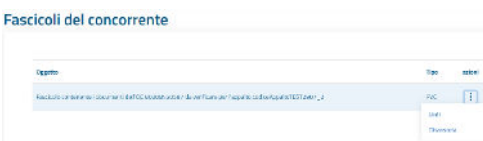

**Naviga i fascicoli associati**: tale funzione consente di visualizzare la

lista dei fascicoli del concorrente associati al documento che si sta visualizzando, consultarne il dettaglio e disassociarli dal fascicolo qualora necessario.

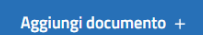

**Aggiungi documento:** tale funzione consente l'inserimento di un nuovo documento attraverso la compilazione di un form.

#### 3.1.6 Visualizza dettaglio documento

Qualora l'utente voglia consultare le informazioni di dettaglio di un documento e navigare i fascicoli a cui è associato, potrà cliccare sulla card relativa, al link costituito dalla tipologia di documento.

Si aprirà una pagina **Dettaglio documento** come mostrato di seguito:

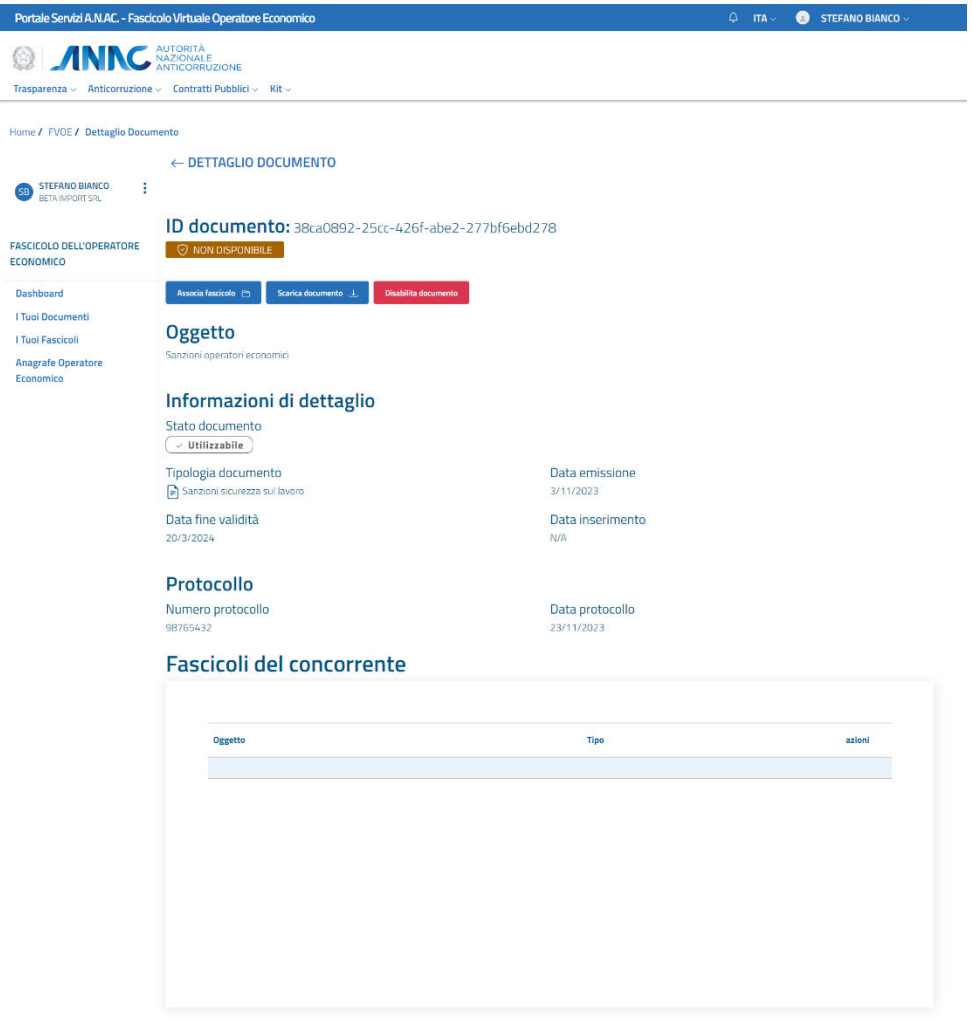

**Figura 18 – Pagina di dettaglio documento**

### 3.1.7 Associa a un fascicolo

L'utente, selezionando il tasto **presente nella pagina di Dettaglio del Do**cumento, può procedere alla selezione di uno o più fascicoli a cui associare il documento che si sta visualizzando.

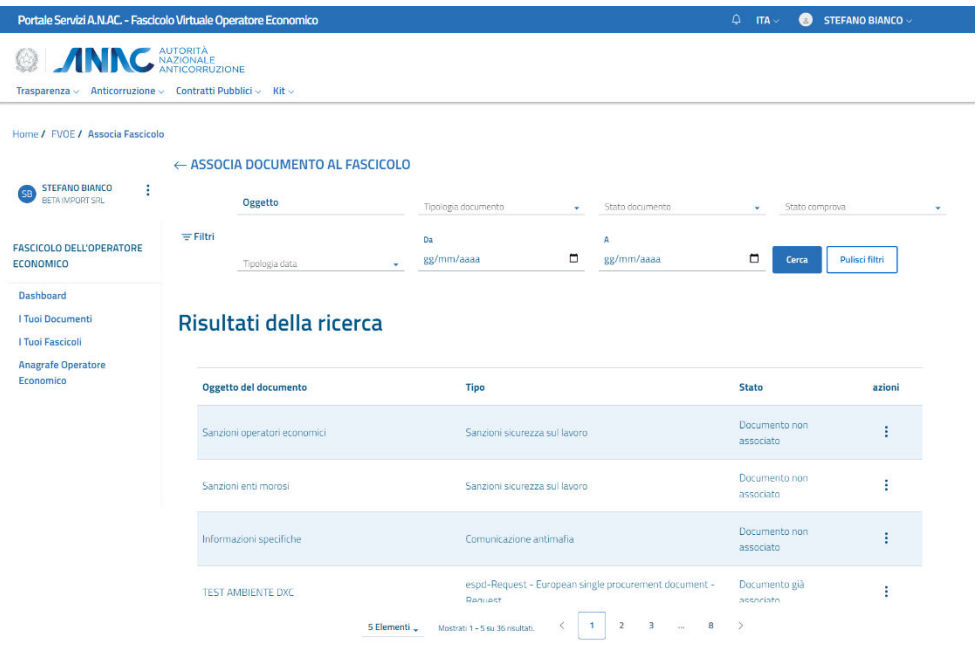

#### **Figura 19 Pagina Associa documento**

La pagina consente la ricerca di uno o più documenti e la consultazione della lista dei risultati per poter selezionare quello che si intende associare al fascicolo.

Nella vista tabellare con i risultati di ricerca, dalla colonna **Azioni** è possibile effettuare le seguenti operazioni:

- **Associa**  $\rightarrow$  per procedere con la funzione di associazione
- $\bullet$  **Vedi**  $\rightarrow$  per la visualizzazione della pagina di dettaglio del documento

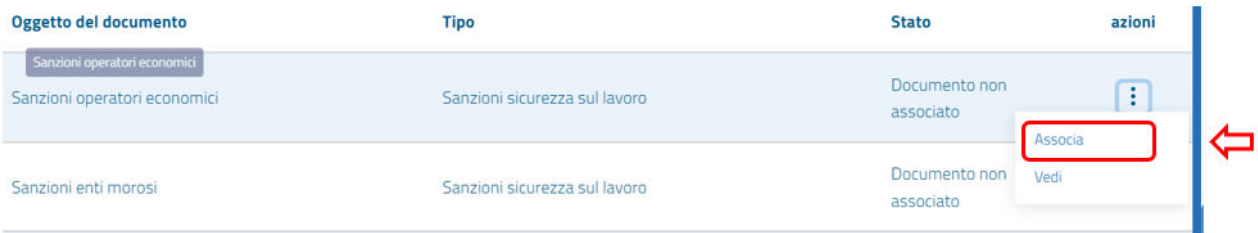

#### **Figura 20 Opzioni documento**

Alla pressione della voce **Associa** comparirà un pop up di conferma che notificherà all'utente il successo dell'operazione.

A seguito dell'operazione il documento comparirà nell'elenco dei documenti associati a quel fascicolo e sarà consultabile nella pagina di dettaglio del fascicolo.

#### 3.1.8 Naviga i fascicoli associati

Scorrendo nella pagina del dettaglio del fascicolo, è presente una sezione **Documenti associati al fascicolo del concorrente**, che riporta una lista di documenti associati a quel fascicolo in forma tabellare. Le informazioni in questa tabella di sintesi sono le seguenti:

- **Oggetto** à Oggetto del documento
- $\bullet$  **Tipo**  $\rightarrow$  Tipologia di documento
- **Azioni →** colonna con menù di azioni disponibili per ogni elemento

# Documenti associati al fascicolo del concorrente

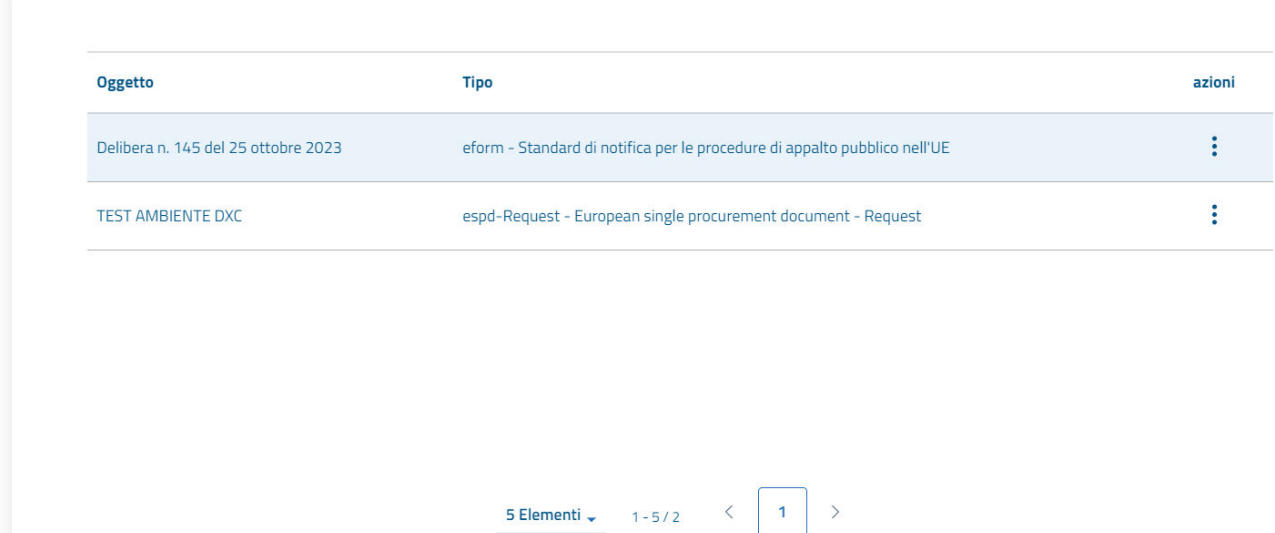

L'utente, dalla colonna **Azioni** può:

- Visualizzare il dettaglio di quel documento
- Disassociare il documento da quel fascicolo

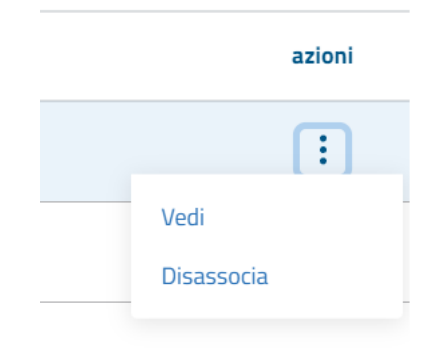

**Figura 21 Azioni disponibili per documenti associati**

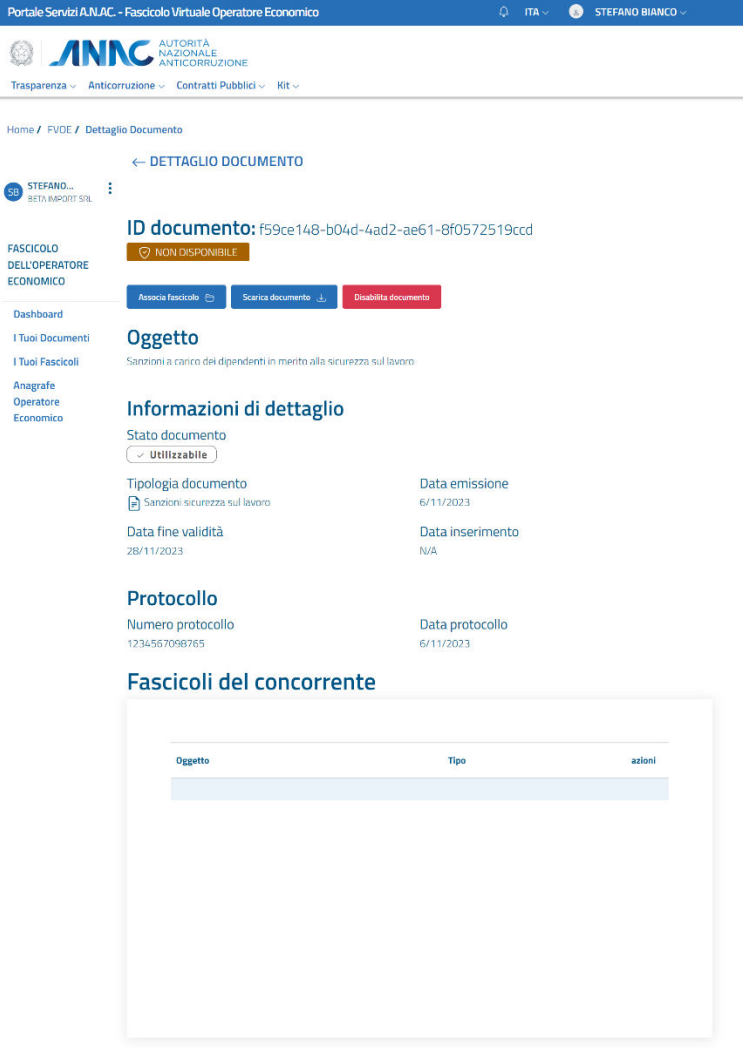

**Figura 22 Pagina di dettaglio documento**

#### 3.1.9 Aggiungi documento

 $\overline{P}$ 

Hn

A  $\ddot{\circ}$ 

L'utente ha la possibilità di inserire un nuovo documento da poter successivamente associare ad uno o più fascicoli.

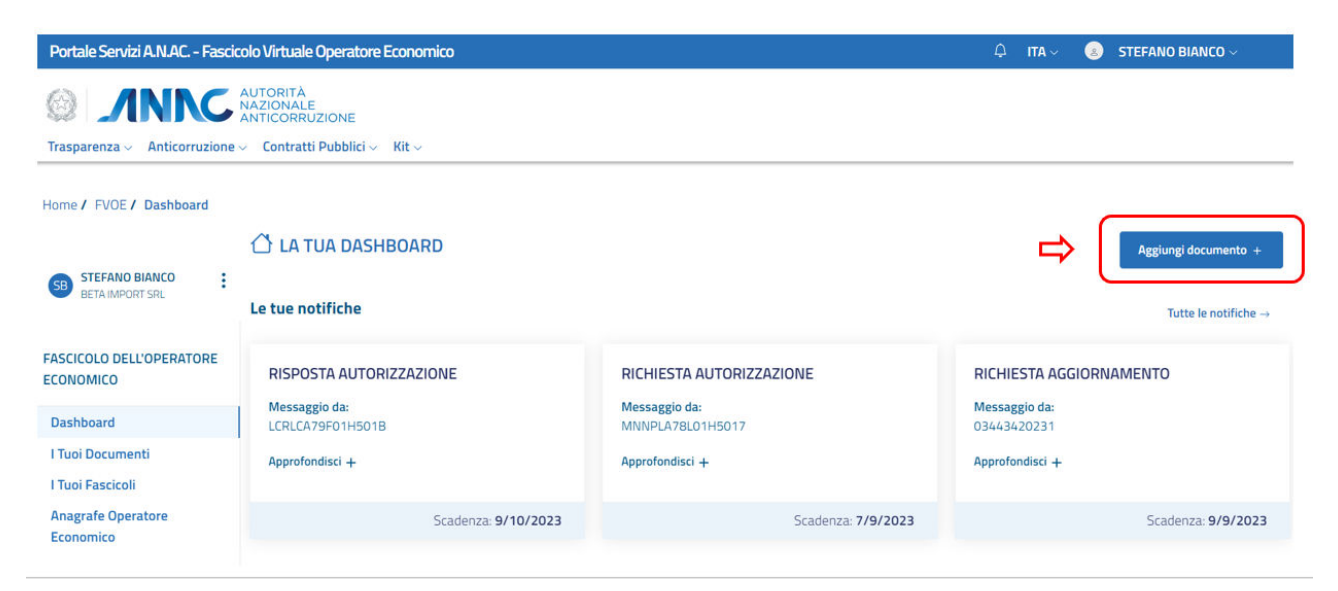

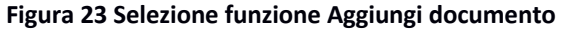

L'utente, selezionando il tasto presente nella pagina di atterraggio (Landing page), può procedere alla compilazione di una form per l'inserimento di un nuovo documento:

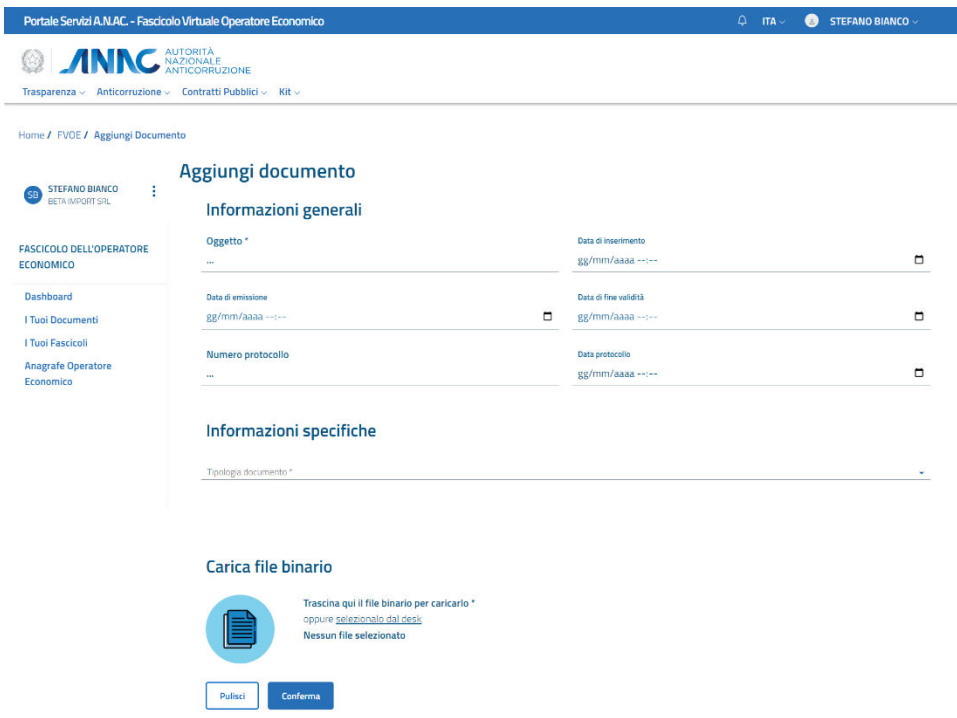

**Figura 24 Pagina Aggiungi Documento**

Per ogni documento l'utente dovrà compilare un set di campi, di cui alcuni obbligatori, di una prima sezione fissa **Informazioni generali**:

- **Oggetto\*** à campo obbligatorio che indica l'oggetto del documento
- **Data di inserimento > la** data dell'operazione di inserimento del documento
- **Data di emissione** à la data di emissione del documento
- **Data di fine validità > l**a data di fine validità del documento, al raggiungimento della quale il documento passerà allo stato "non utilizzabile"
- **Numero protocollo** à Il numero di protocollo del documento
- **Data protocollo** à la data di protocollo del documento

L'utente poi dovrà selezionare, nella sezione **Informazioni specifiche**, tramite un menù a tendina, la tipologia di documento che si intende aggiungere.

A seconda della tipologia selezionata, il sistema mostra, in questa stessa sezione, un altro set di campi da popolare, specifici per quel tipo di documento.

Nella sezione immediatamente successiva l'utente può, facoltativamente, caricare un file associato al documento che sta aggiungendo.

Al termine della compilazione, l'utente dovrà selezionare il pulsante **conferma** per salvare le informazioni inserite e aggiungere il documento tra quelli presenti nell'FVOE.

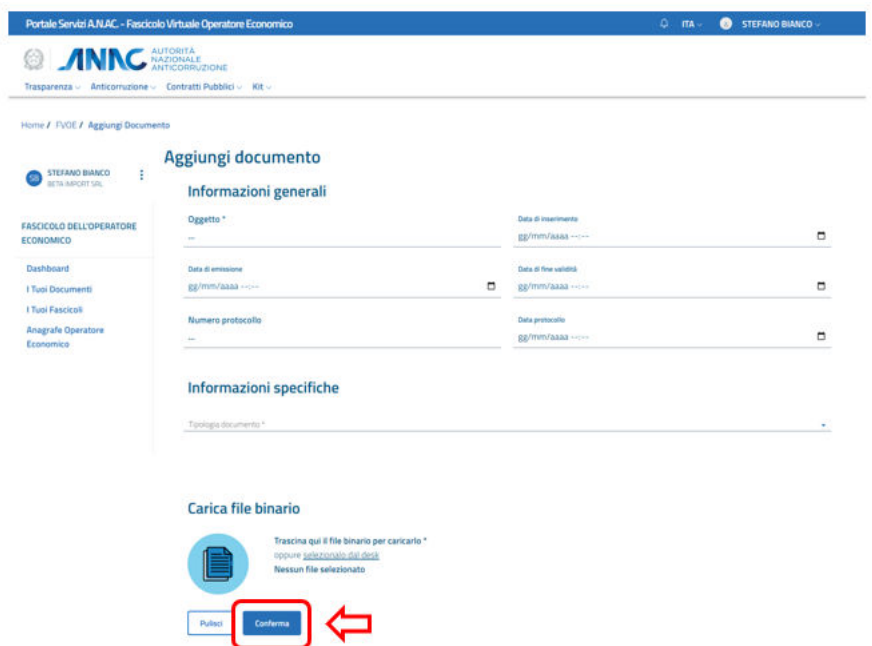

#### **Figura 25 Conferma e salvataggio documento**

### Gestione notifiche

L'utente ha la possibilità di gestire le notifiche che sono indirizzate al suo profilo e che sono necessarie al completamento dele operazioni in vista della valutazione dei requisiti per partecipare alla gara.

Per tale scopo, nella Landing Page, è presente una sezione dedicata, in cui visualizza le tre notifiche più recenti indirizzate a lui e non ancora lette:

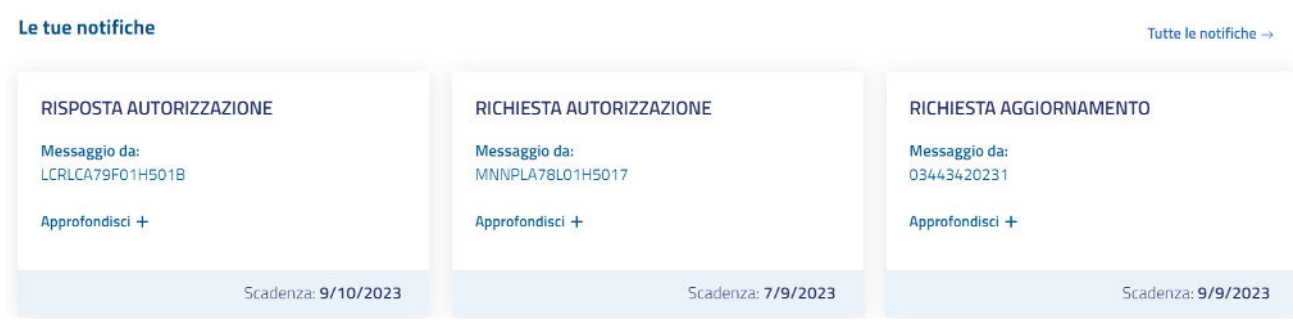

#### **Figura 26 Sezione notifiche**

La consultazione delle notifiche può essere espansa cliccando sul pulsante Tutte le notifiche in alto a destra, che indirizza l'utente ad una pagina contenente tutte le notifiche non ancora scadute.

Le notifiche indirizzate all'utente Operatore Economico possono essere di 3 tipi:

• **Richiesta autorizzazione >** notifica che mostra la richiesta da parte di una Stazione Appaltante di essere autorizzata all'accesso ad un determinato Fascicolo del concorrente

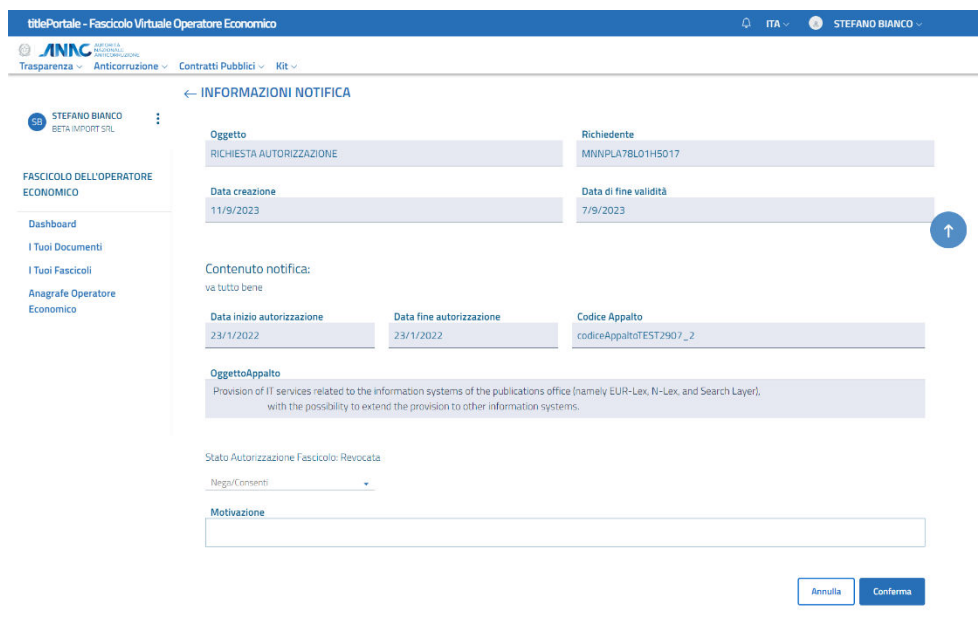

**Figura 27 Notifica Richiesta Autorizzazione**

• **Richiesta aggiornamento** > notifica che mostra la richiesta da parte di una Stazioe Appaltante di aggiornare un documento scaduto o non più valido. Tale richiesta viene poi indirizzata o direttamente all'Ente certificante o all'Operatore Economico proprietario di quel documento

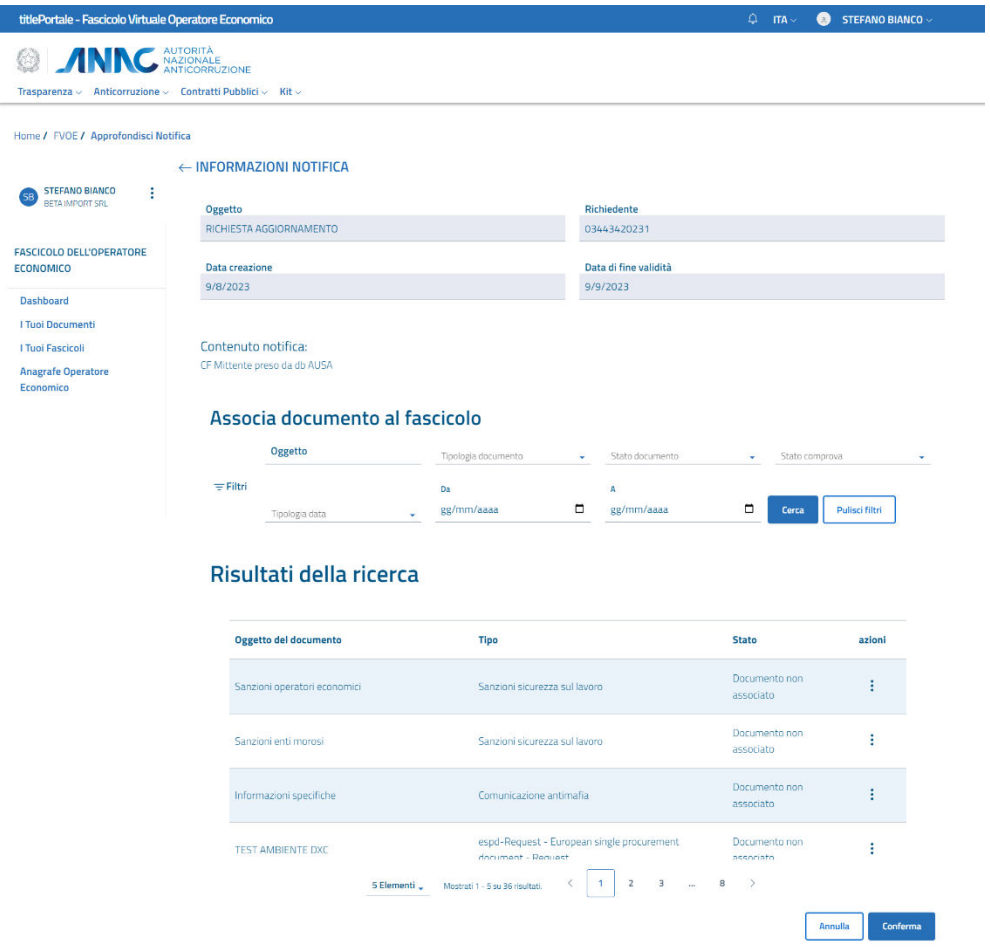

**Figura 28 Notifica Richiesta aggiornamento**

• **Richiesta documentazione** à notifica che mostra la richiesta da parte di una Stazioe Appaltante di inserire un determinato documento in uno dei Fascicoli deòl concorrente.

 $\mathbb{R}^n$ 

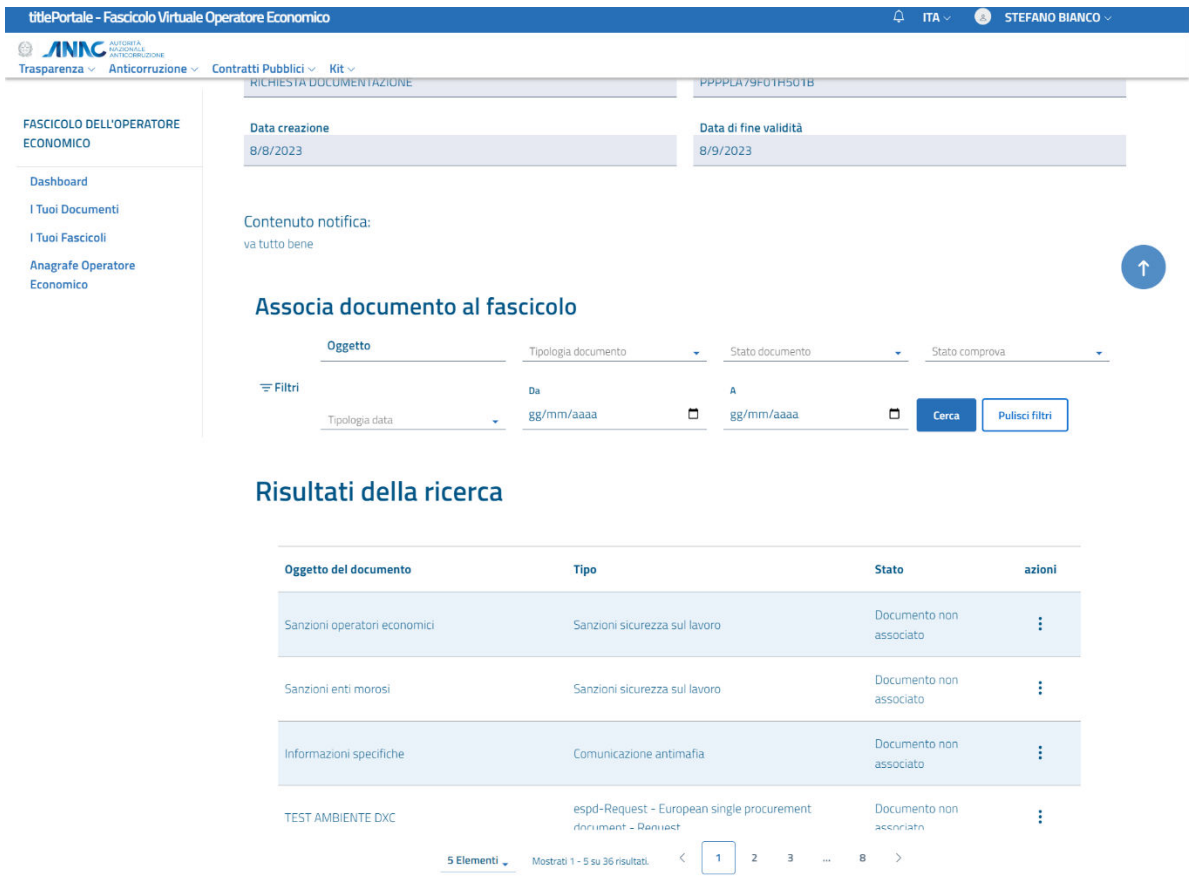

**Figura 29 Notifica Richiesta documentazione**

Annulla Conferma